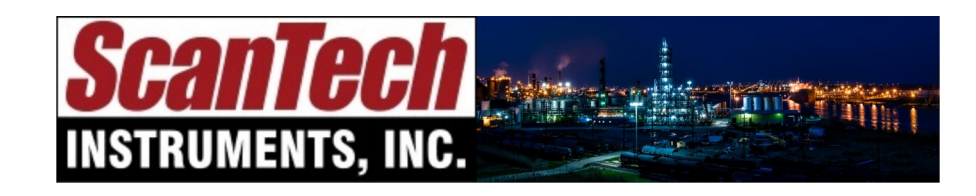

**sales@scanndt.com www.scanndt.com Phone: (903) 234-2025 Fax: (903) 234-2033**

## *Analyst X™*

## Quick Start Guide for *Analyst X*™Software

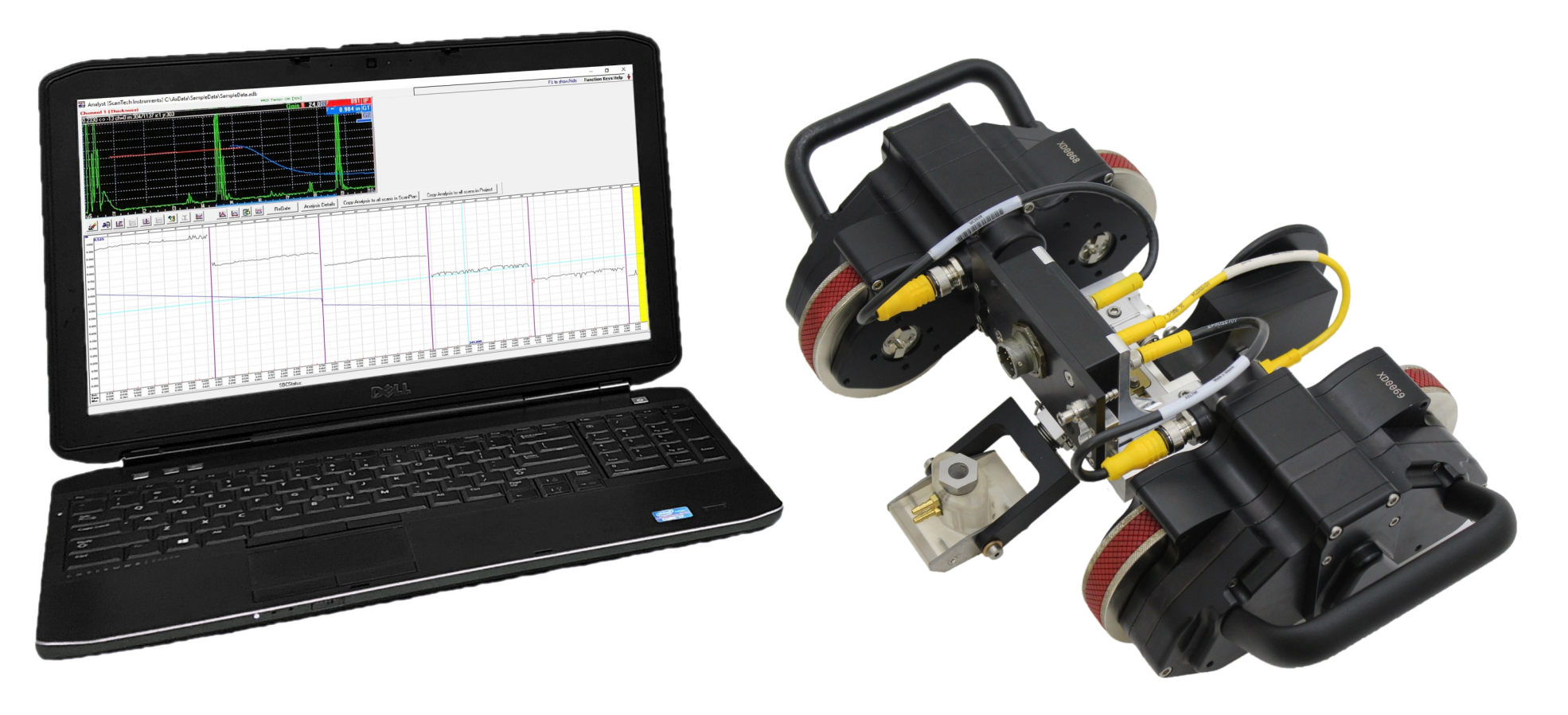

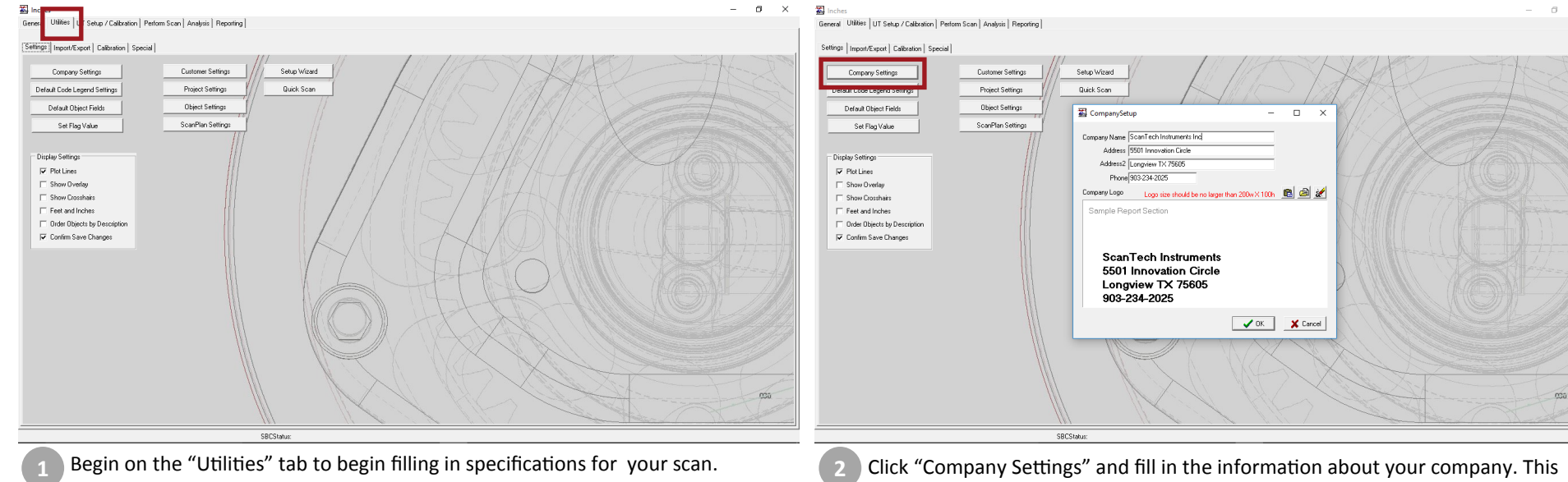

Click "Company Settings" and fill in the information about your company. This includes your company name, address, and phone number. Your company logo can be added as well.

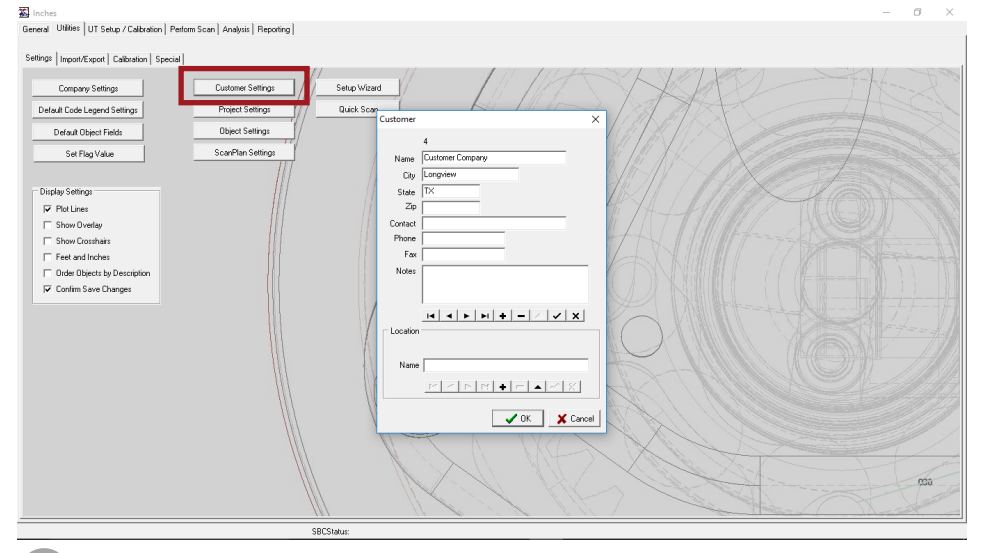

**XX** Inche General Utilities UT Setup / Calibration | Perform Scan | Analysis | Reporting |  $\textit{Setting: } \big|\textit{ Import/Export}\bigm| \textit{Calibration}\bigm| \textit{Special}\bigm|$ Setup Wizard Company Settings Quick Scan Default Code Legend Settings **Project Settings** Default Object Fields ScanPlan Settings Set Flag Value miert Display Setting  $\overline{\mathbf{v}}$  Plot Lines Description Paper Machine 222222 F Show Overlay Customer Kapator Show Crosshair  $\mathbf{B}$ Location  $\overline{ }$ Feet and Inches C Order Objects by Description Date Code Legend  $\overline{\mathbf{v}}$  Confirm Save Changes nspectic V OK X Cancel psa

Click "Project Settings" to add information about the specific project for the customer. This includes a description, location, date, etc.

Click "Customer Settings" to add information about the customer. This includes **3 4**the customer name, address, phone number, etc.

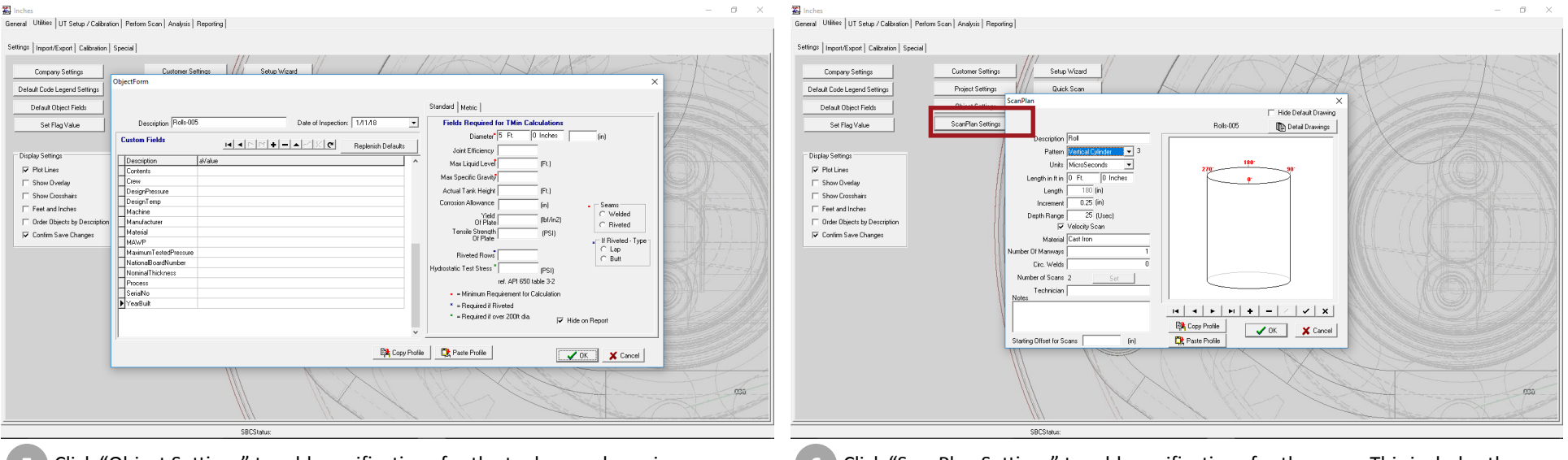

- **5** Click "Object Settings" to add specifications for the tank, vessel, or pipe.
- $\left(6\right)$  Click "ScanPlan Settings" to add specifications for the scan. This includes the type of vessel you are scanning, the scan length, the increment, and depth.

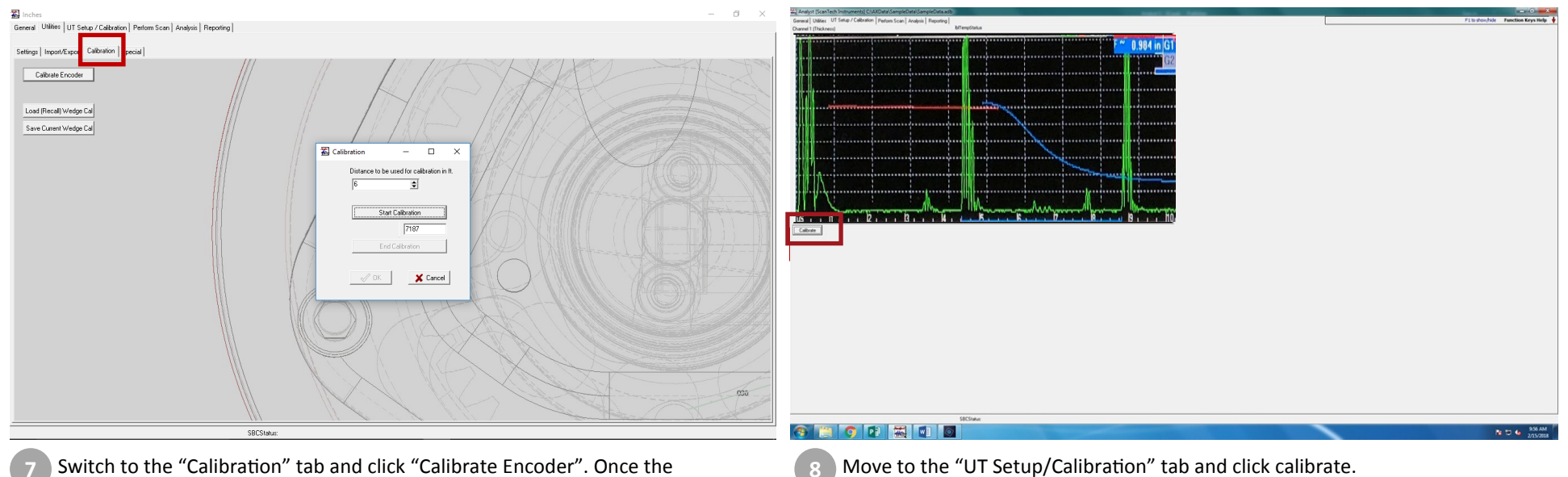

Switch to the "Calibration" tab and click "Calibrate Encoder". Once the **7 8**"Calibration" pop-up appears, click "Start Calibration". Spin the encoder until it reaches the specified distance.

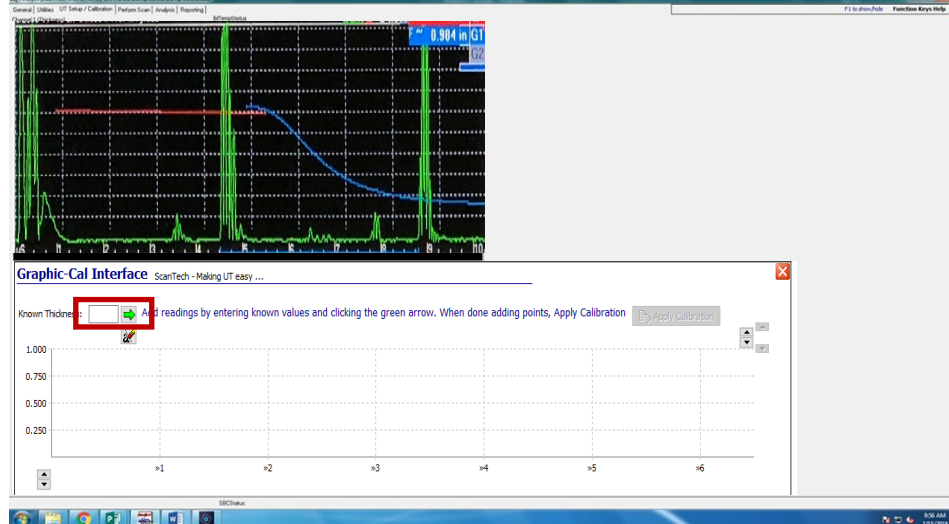

## GRODEO

To calibrate, slide the UT instrument over the calibration block and enter the **9 10** thickness of the block in the box labeled "Known Thickness:" and click the green arrow. Repeat this at a different thickness on the calibration block. If you need to remove data points, click the eraser button beneath the green arrow.

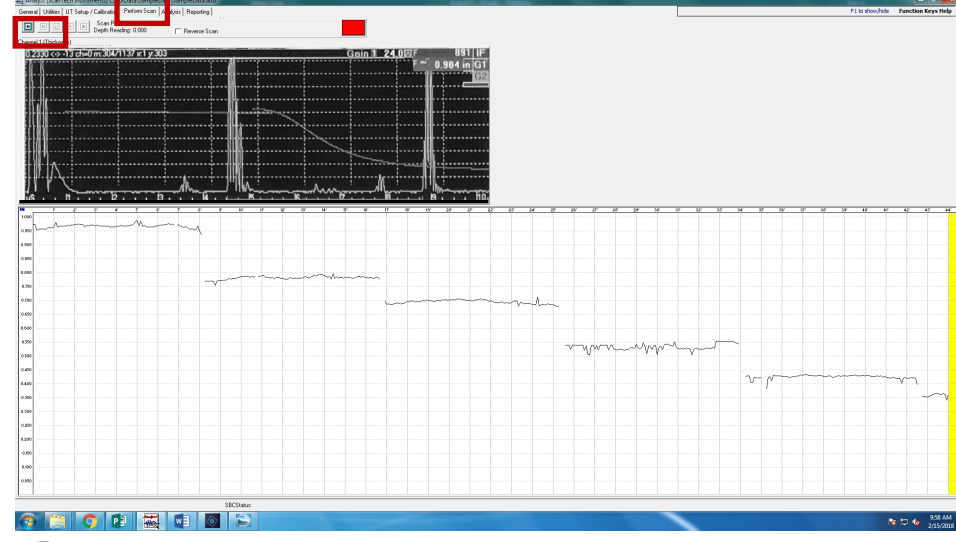

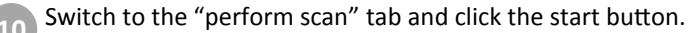

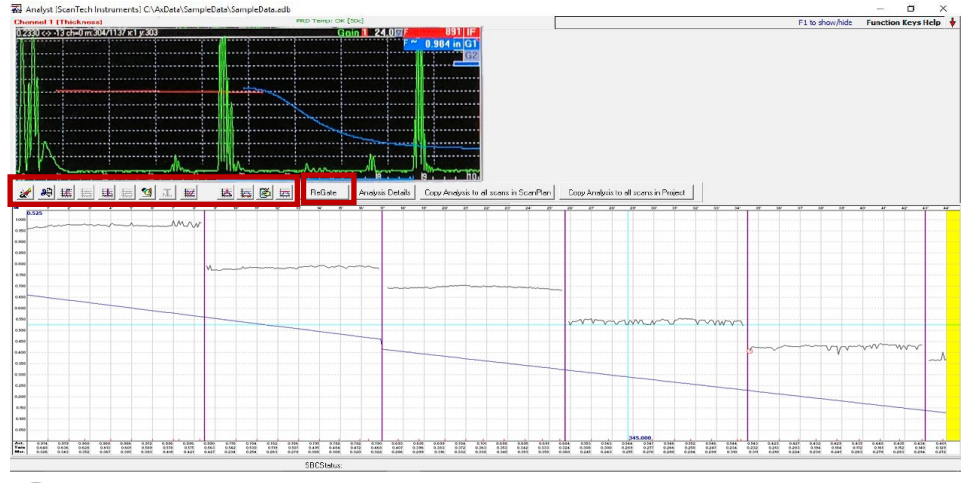

When the scan is complete, the tab should automatically switch to "Analysis". At **11 12**this point, you can re-gate the data or perform statistical analysis.

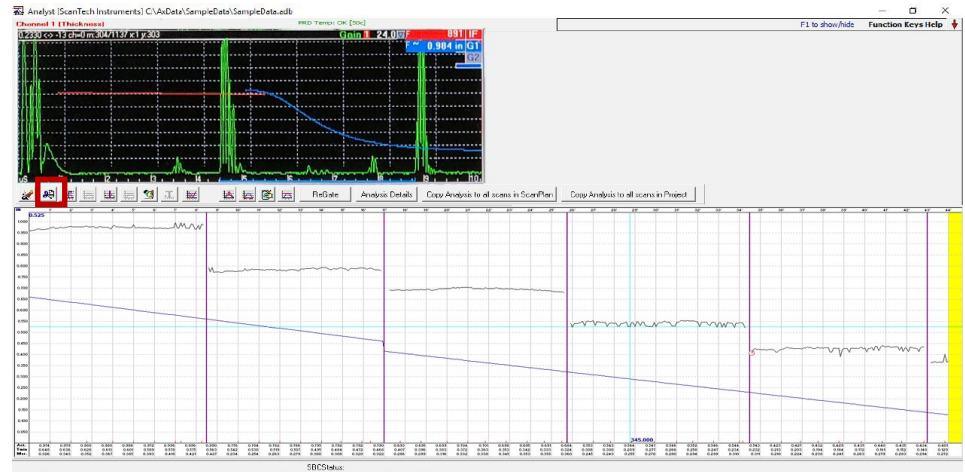

 $\boxed{12}$  Optional: To add a clipping range, click the icon with the scissors. Then select the start and end of the range as well as the upper and lower limits; enter the high and low values and select "ok". This will remove any data outside of this range.

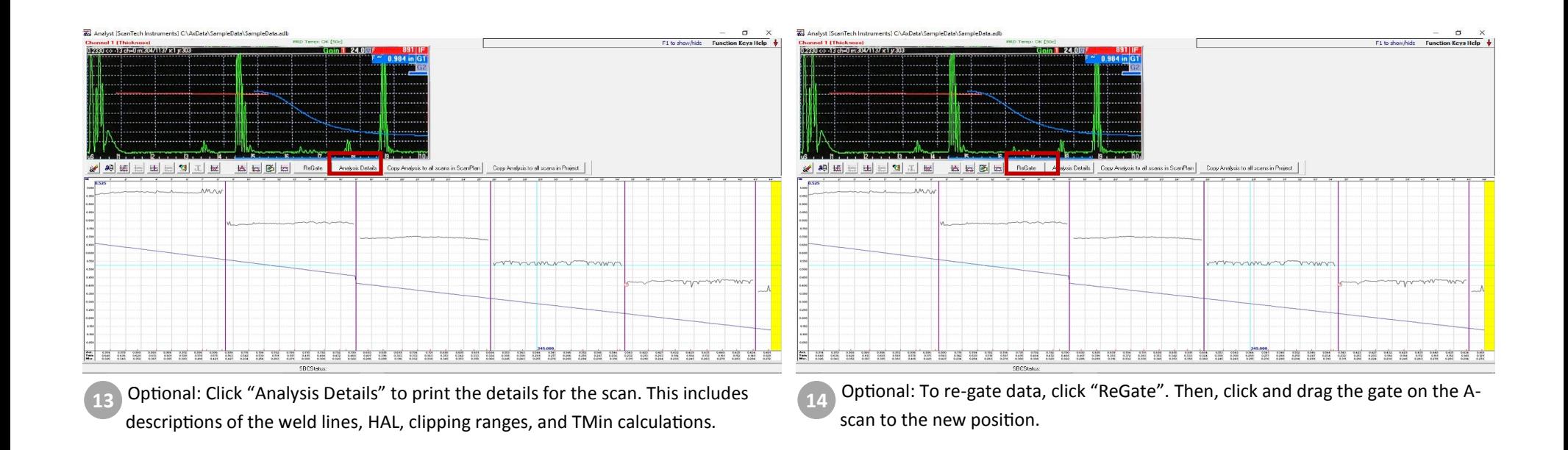

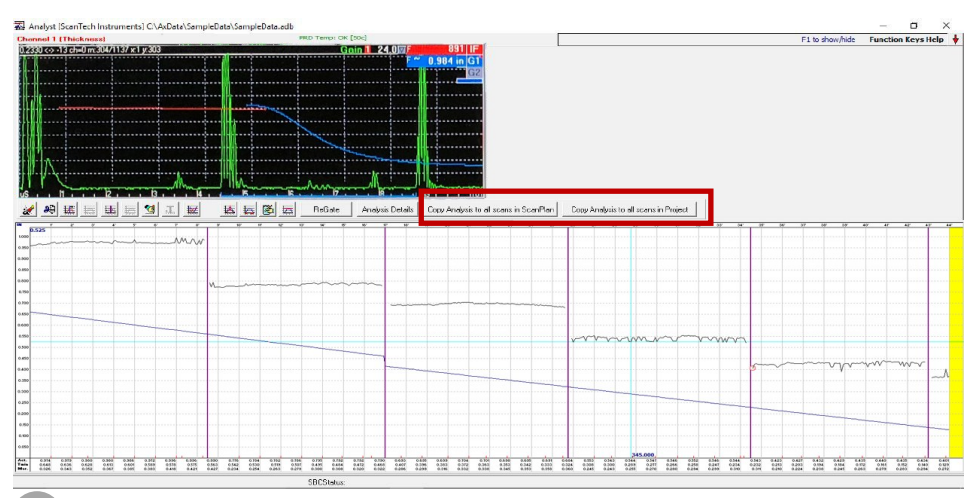

Optional: To repeat the analysis performed on a scan, click "Copy Analysis to all **15 16**scans in ScanPlan" or "Copy Analysis to all scans in Project".

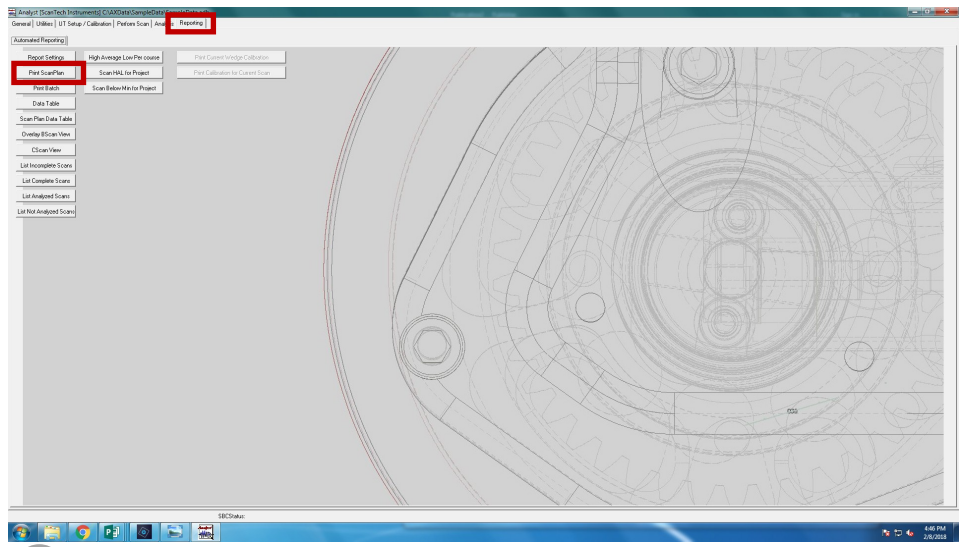

Once you have completed the analysis, move to the "Reporting" tab. From this page you can generate data tables, c-scans, overlaid b-scans, and the ScanPlan. To print the report, click "Print ScanPlan". The report includes all the specifications that were input for the scan and the B-scans of the data .

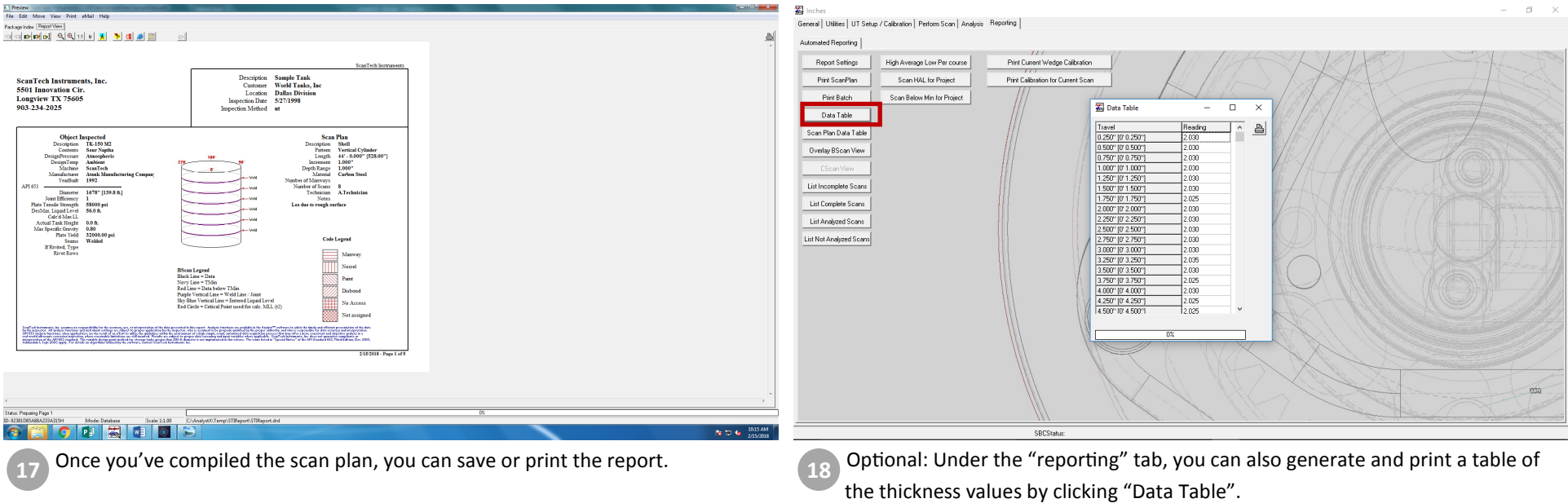

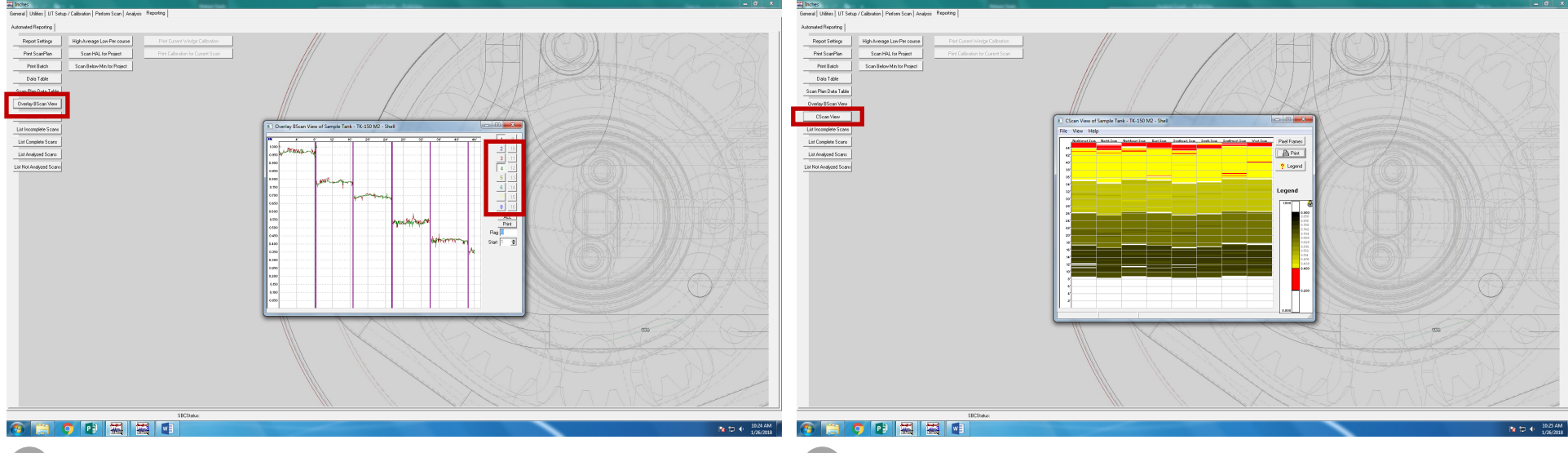

Optional: To compare multiple B-scan, click "Overlay B-scan View" and turn on **19 20**and off different layers of the scan by clicking the different scans on the right side of the pop-up screen.

Optional: To generate a C-scan of the data, click "CScan View". This will automatically stitch together multiple B-Scans in a project to create a C-scan.

## Data Acquisition: Function keys

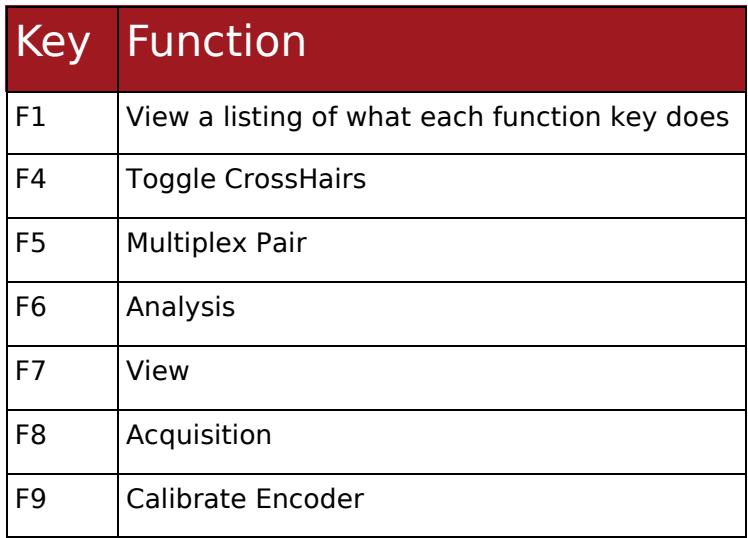

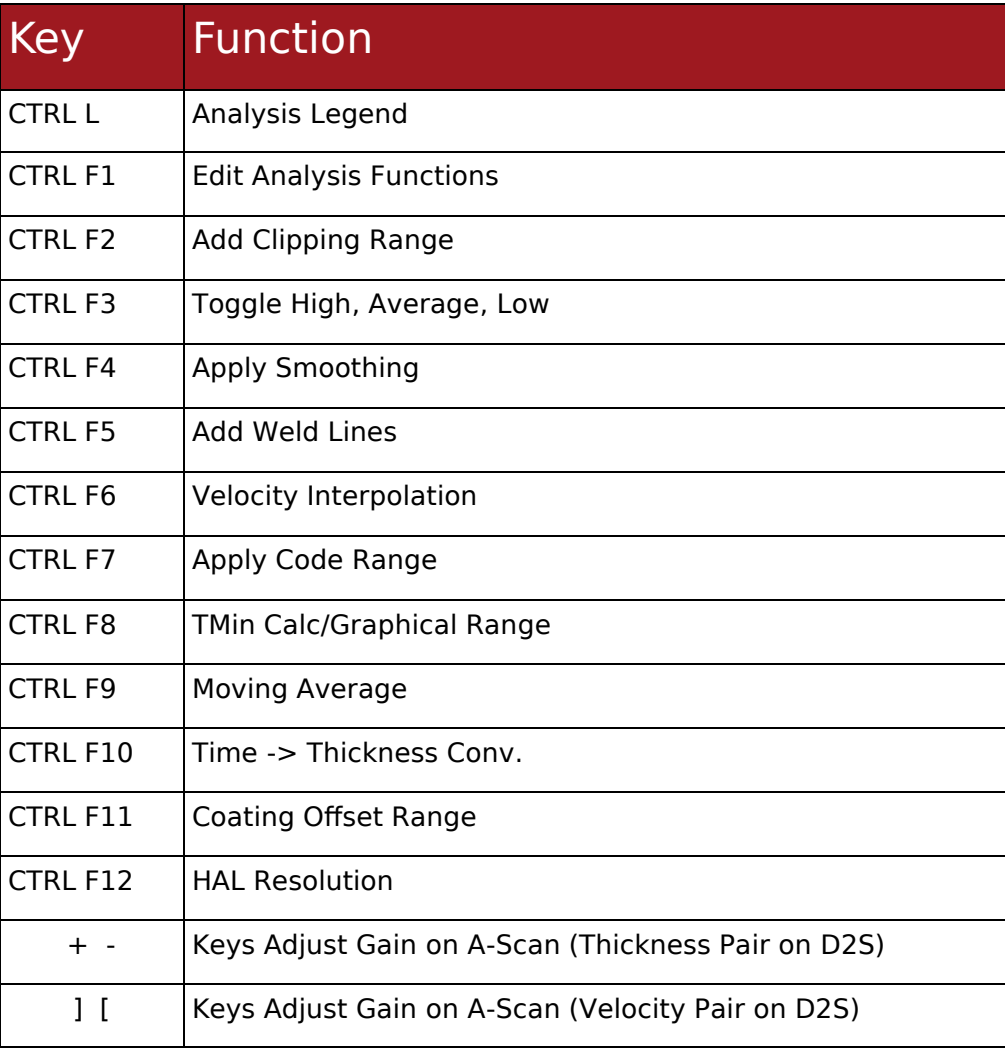